# Value-Based Purchasing Management System (VMS) Portal - Provider Training

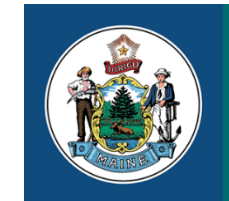

**MaineCare Services** 

An Office of the Department of Health and Human Services

Paul R. LePage, Governor

Ricker Hamilton, Commissioner

# Agenda

- Introduction
- New TPA for provider not yet enrolled
- New TPA for a provider already enrolled
- Existing TPA users
- TPA new user registration
- Trading partner administrator
- TPA invite for a new user
- TPA new user registration
- Successful Trading Partner registration
- Accessing the VMS portal
- VMS portal
- VMS portal homepage
- Health PAS portal
- Requesting access to VMS
- TPA portal homepage
- Contact information
- VMS portal
- **Resources**

### Introduction

- Access to VMS will be located on the MIHMS Health PAS portal
- Login to VMS portal will require TPA single sign-on

### Providers who do not already have a TPA will need to register at <https://mainecare.maine.gov/>

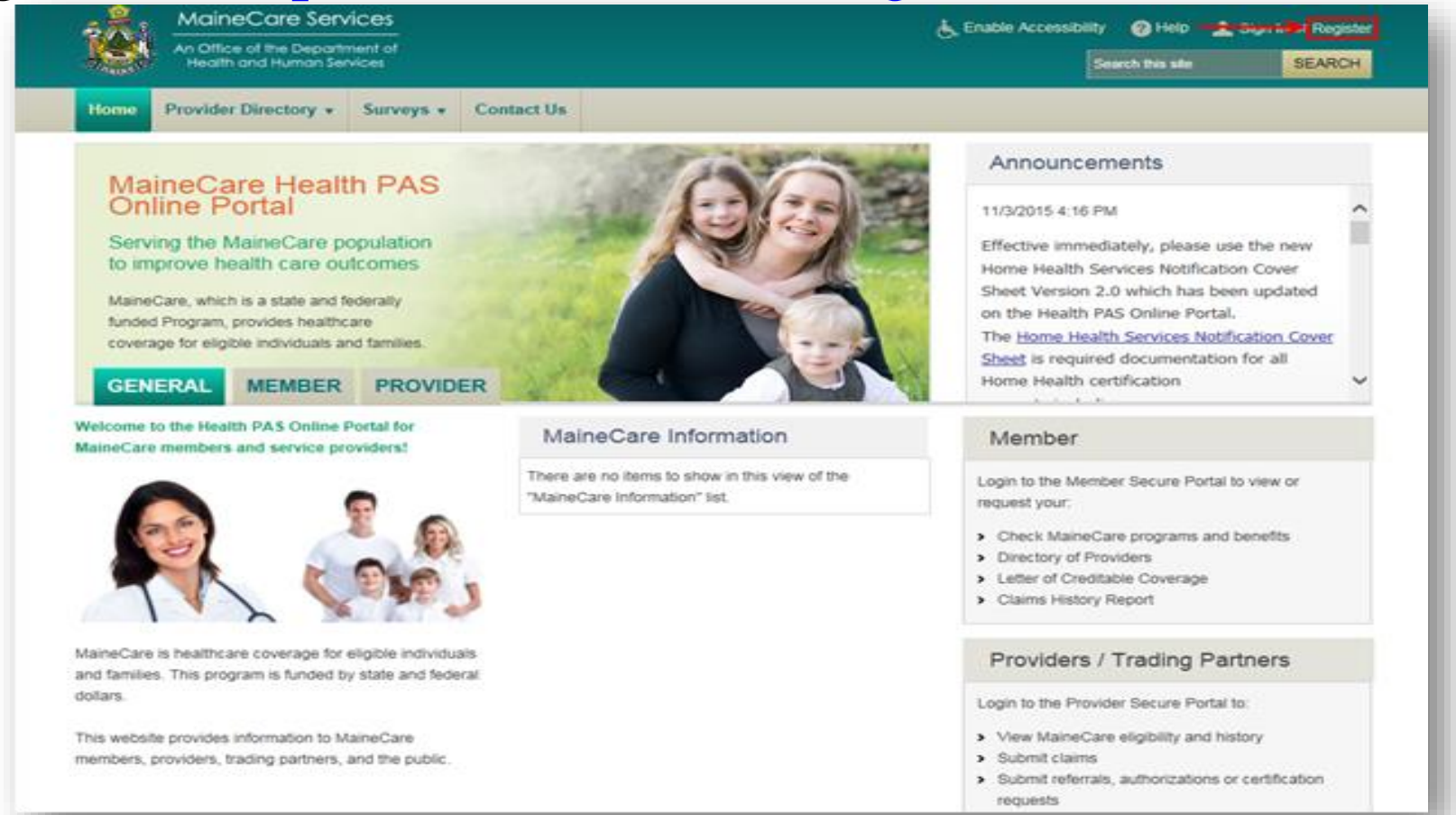

### Demographic information

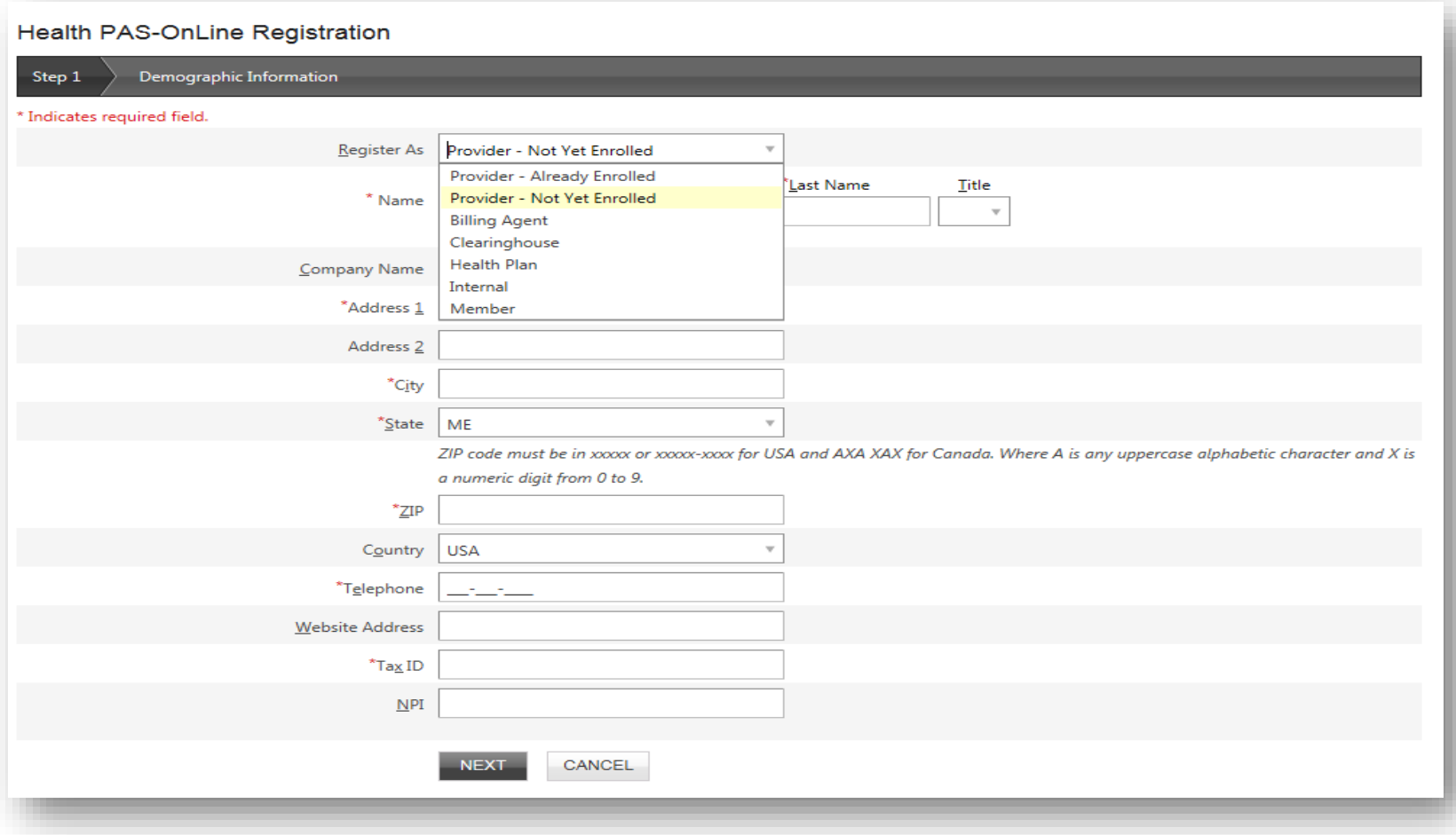

### Security information

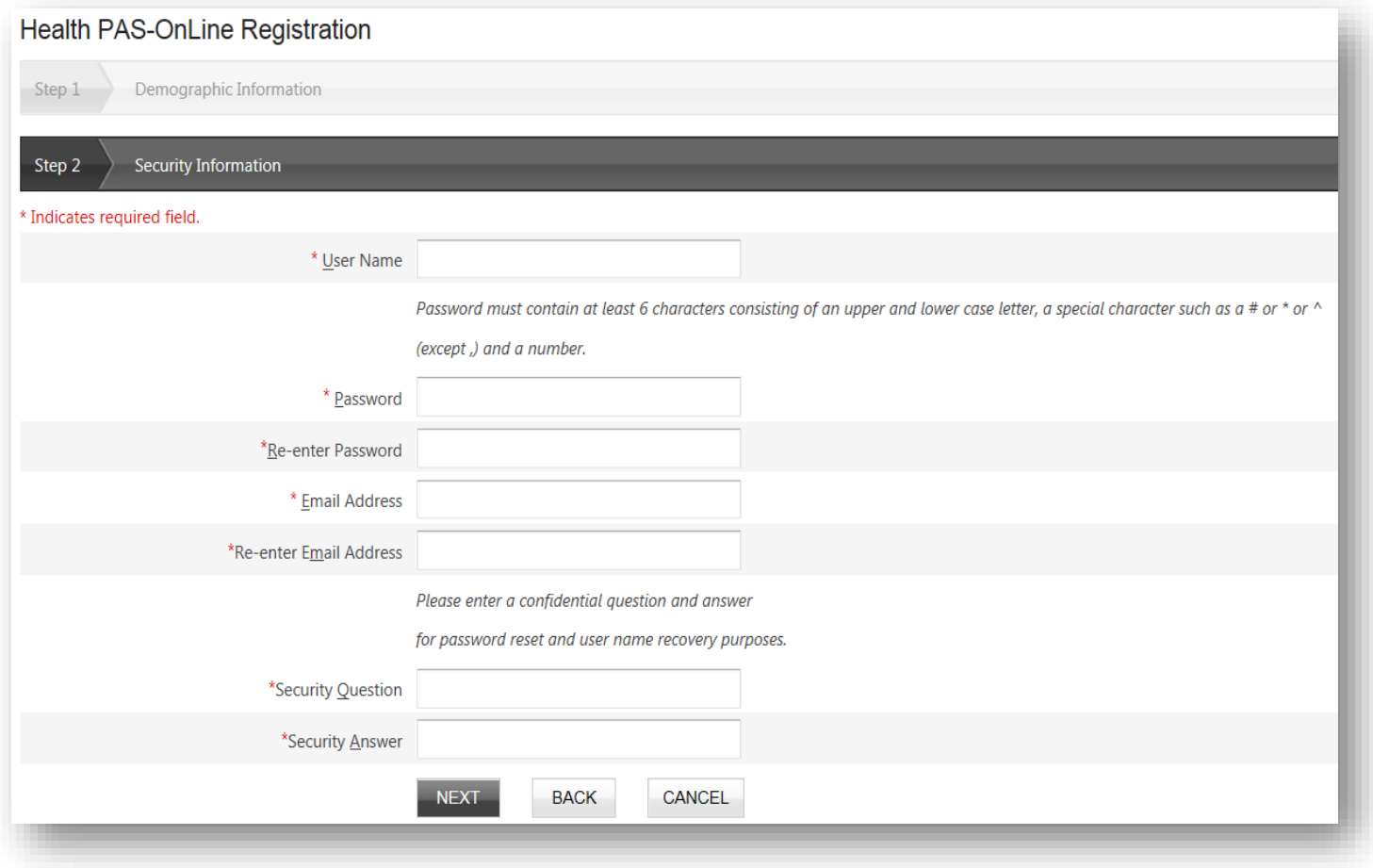

### Confirm information

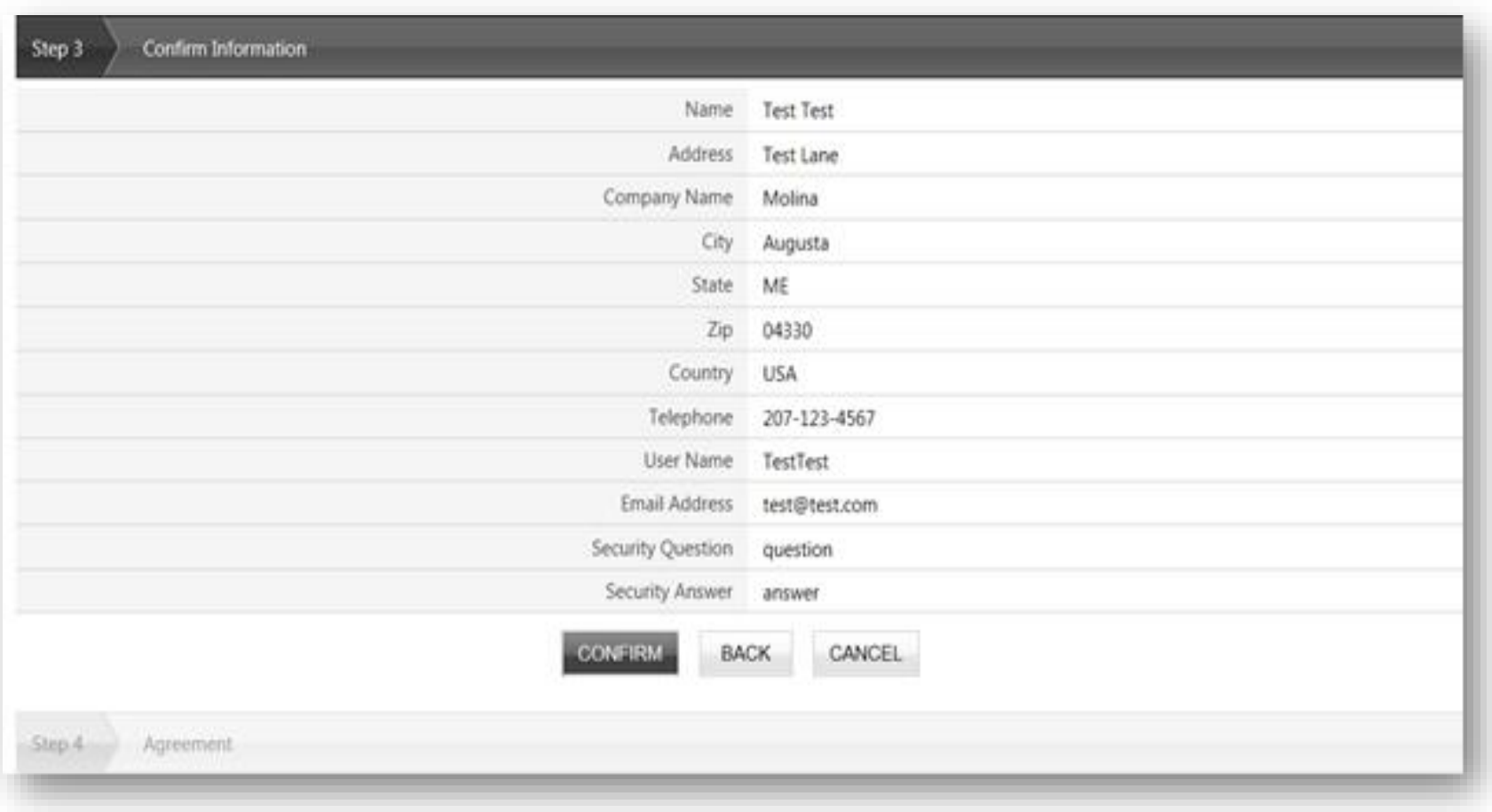

#### Agreement

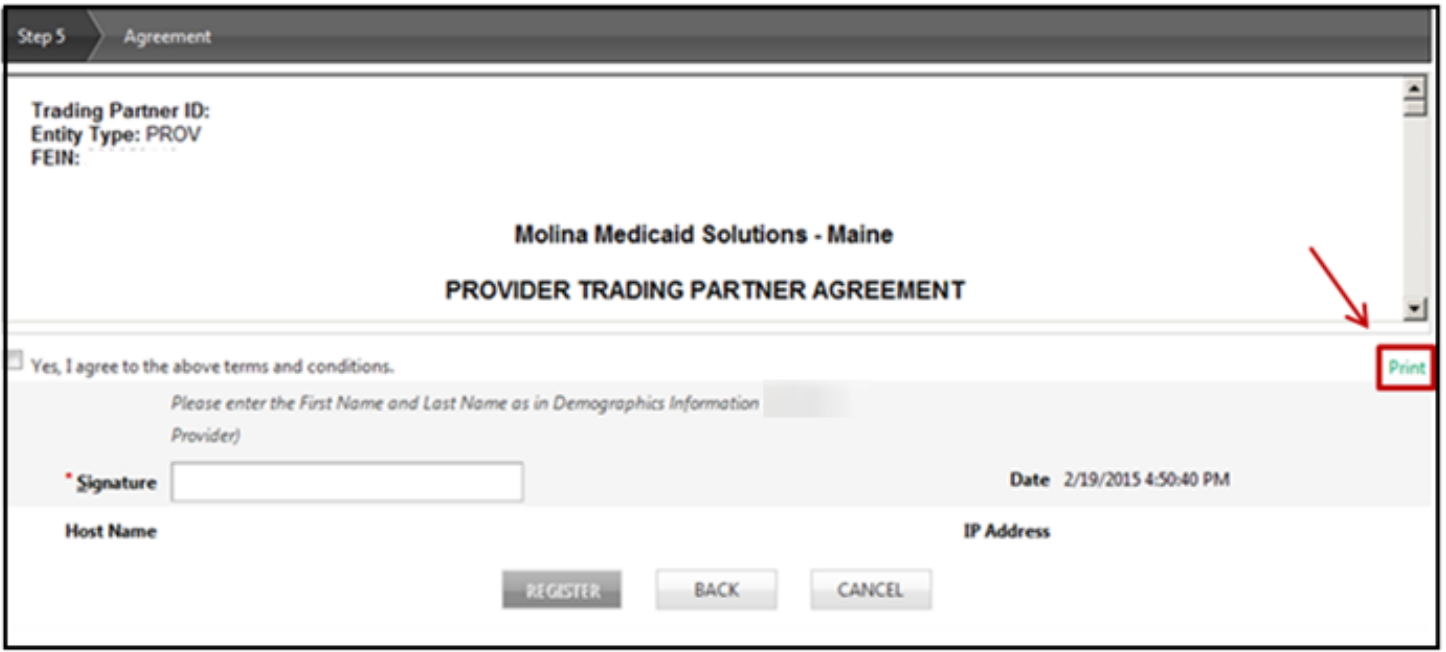

#### Activate account

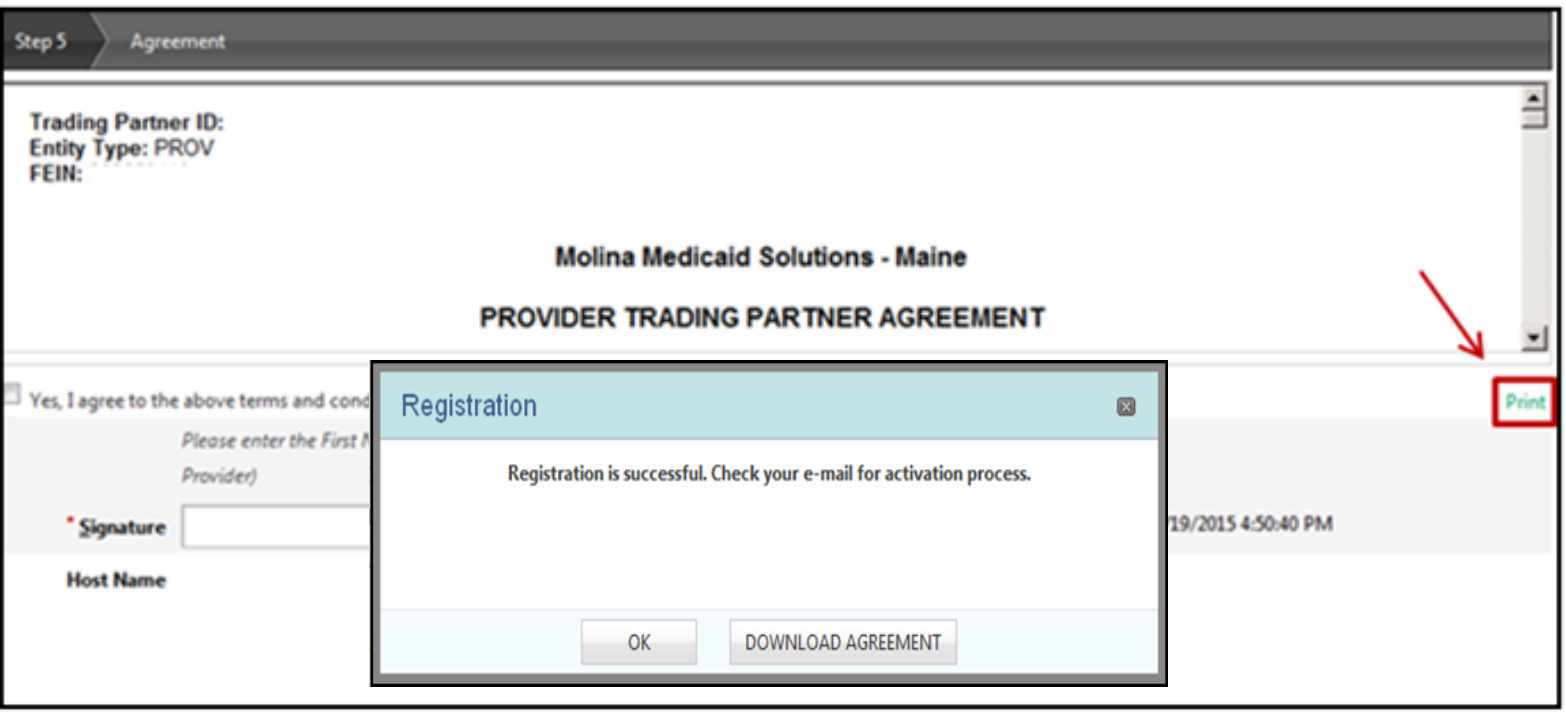

#### Activation email

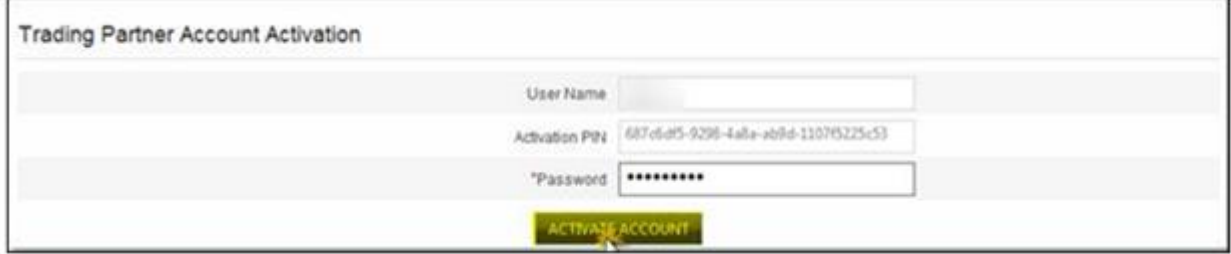

### Enter the username and password

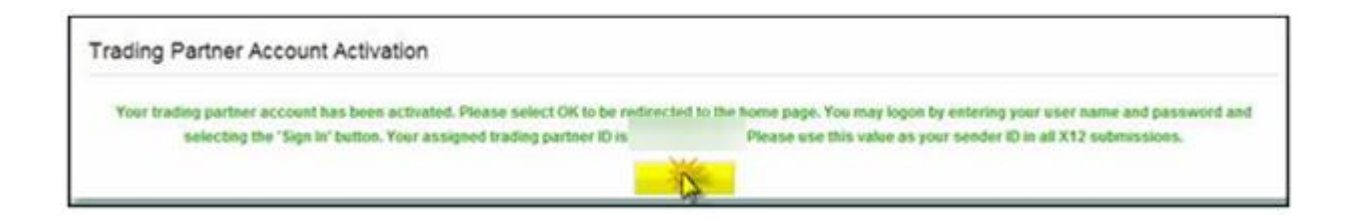

### Providers already enrolled with TPA will need to sign into their TPA at<https://mainecare.maine.gov/>

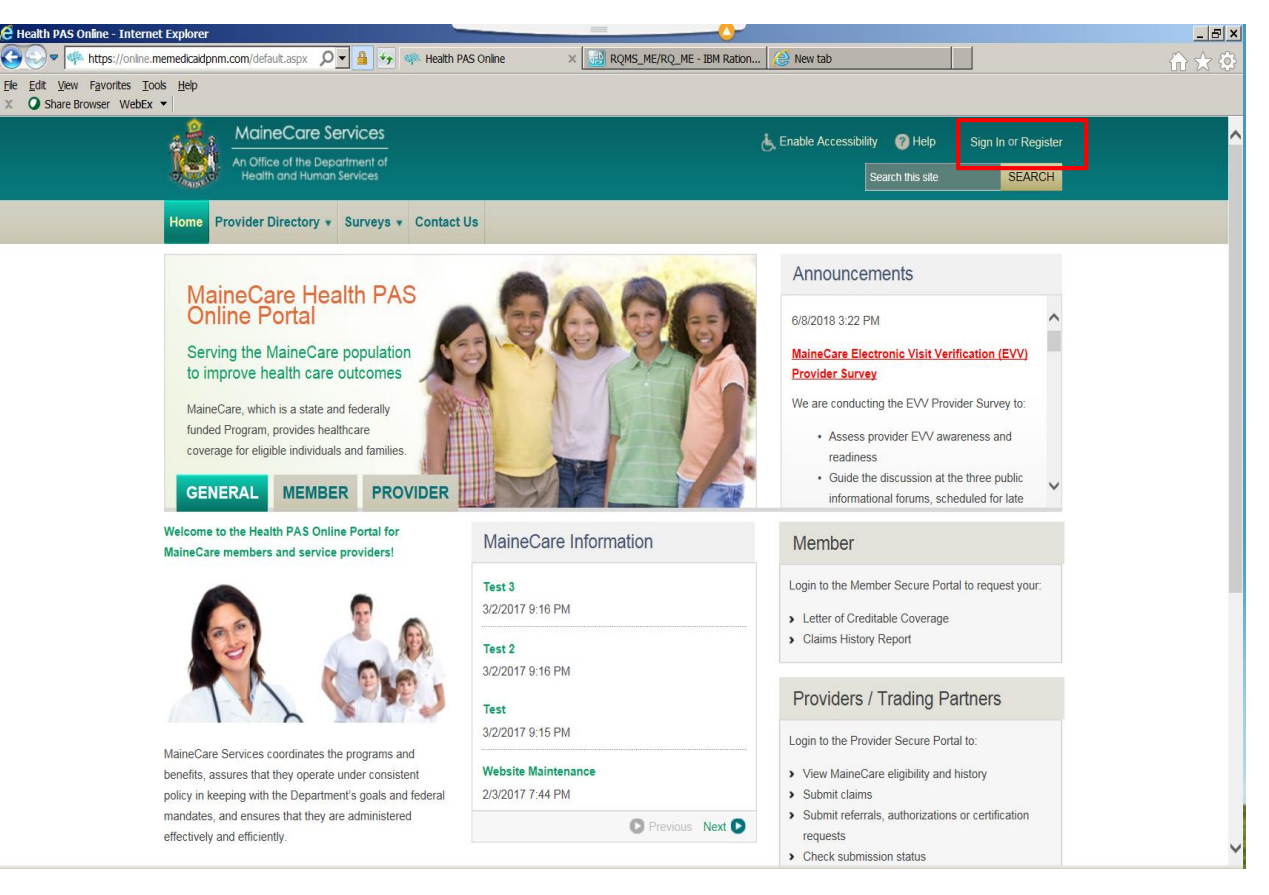

### Demographic information

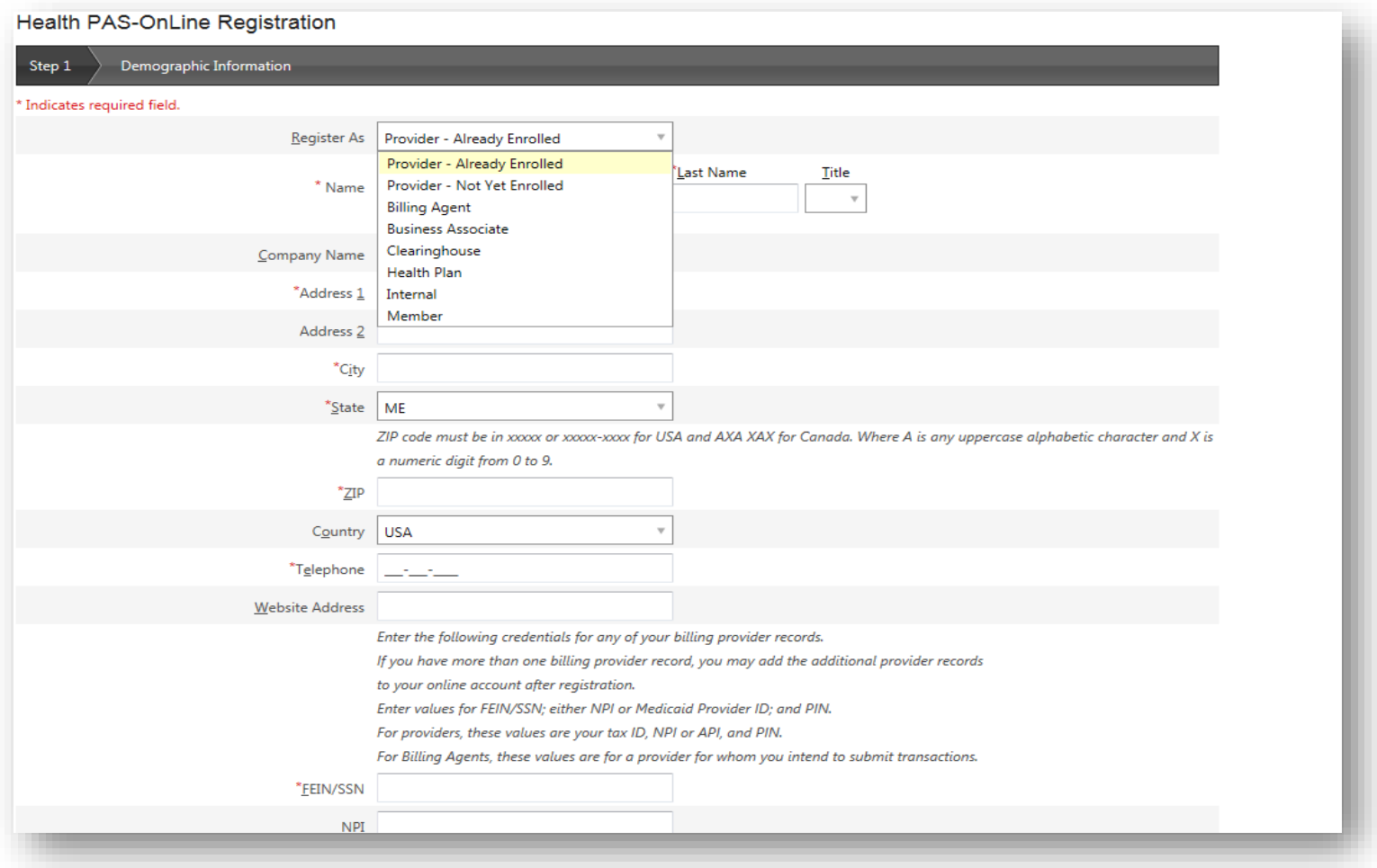

### Security information

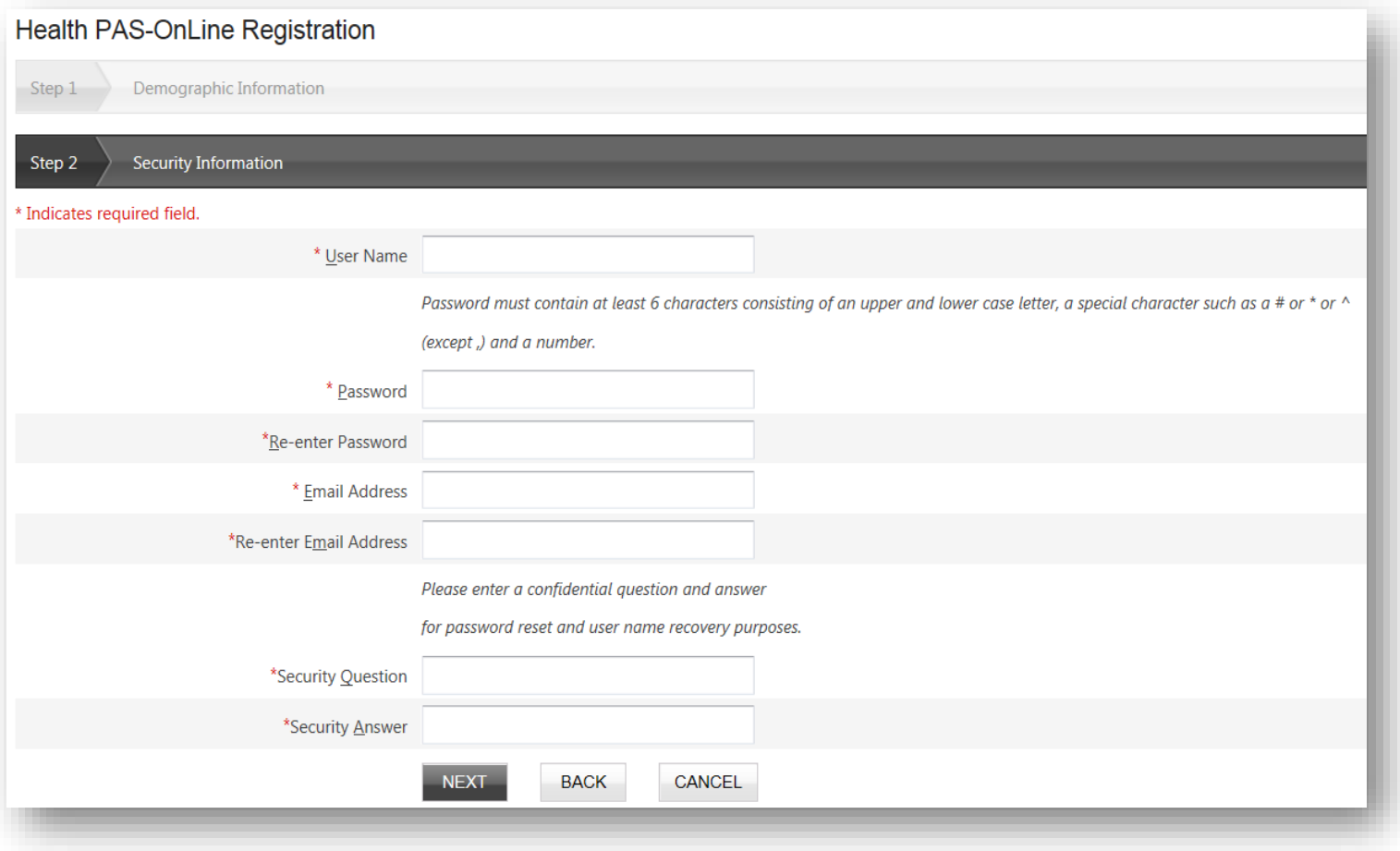

### Electronic Remittance Advice (RA) information

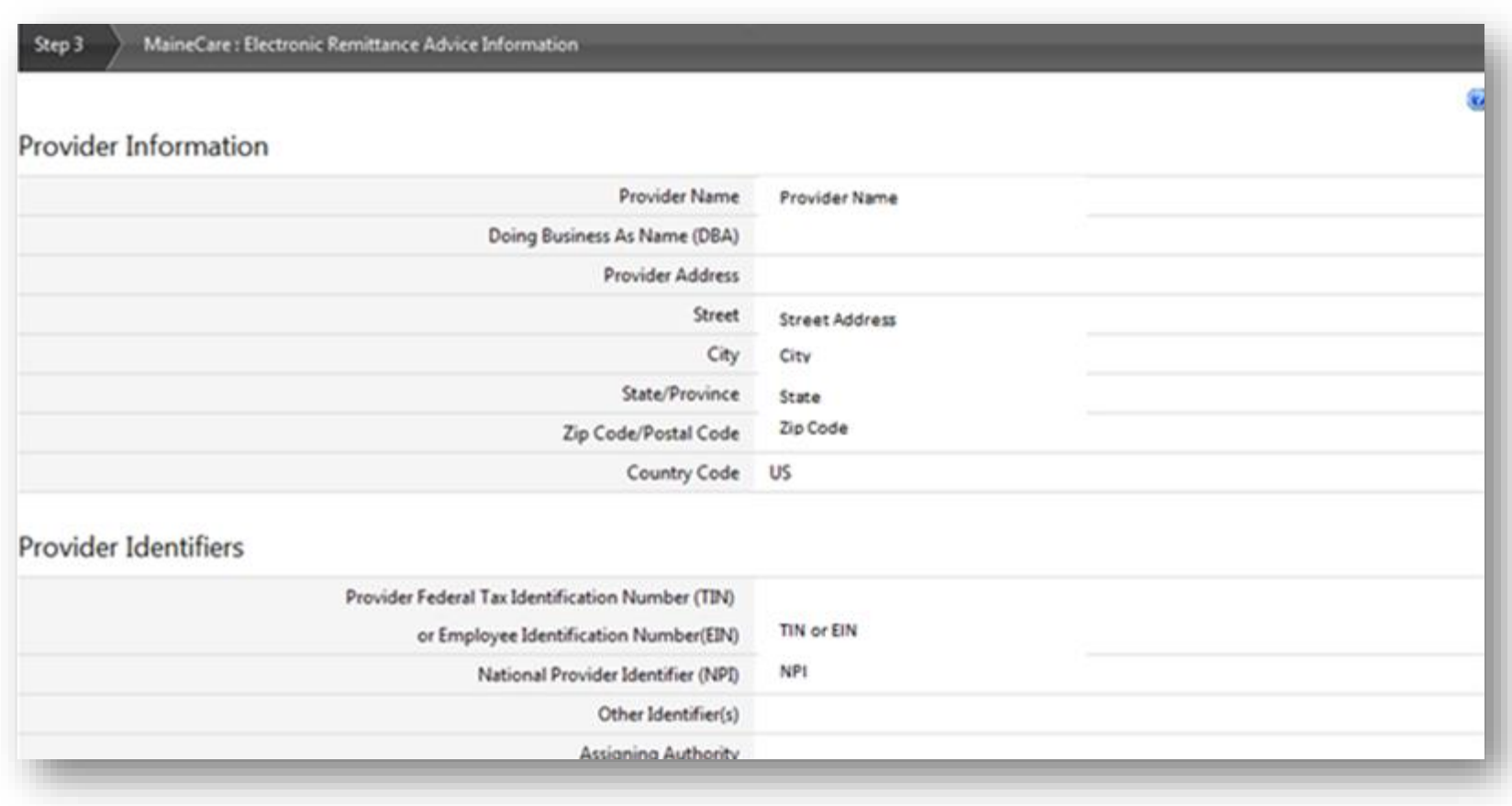

### Confirm information

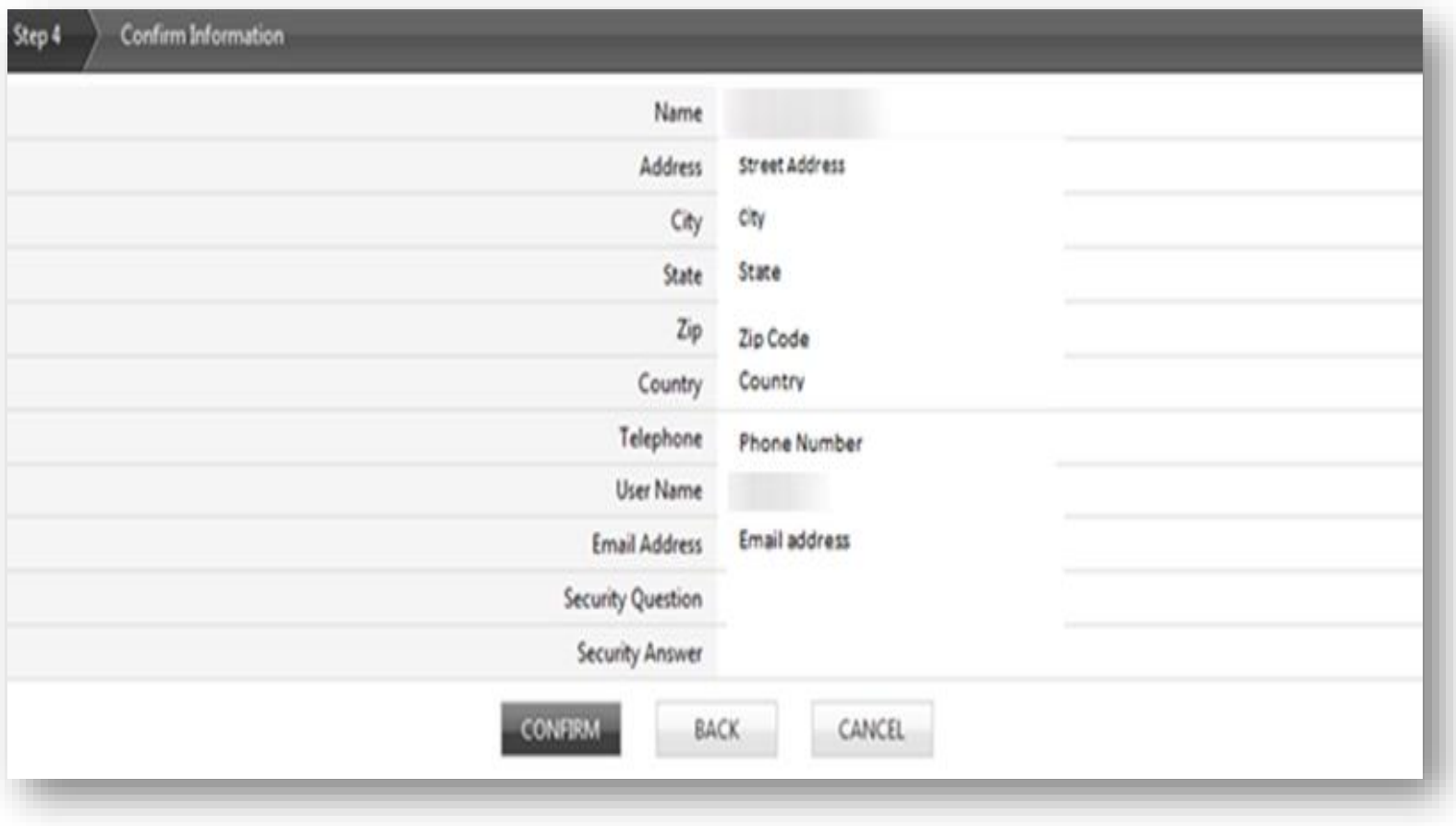

#### Agreement

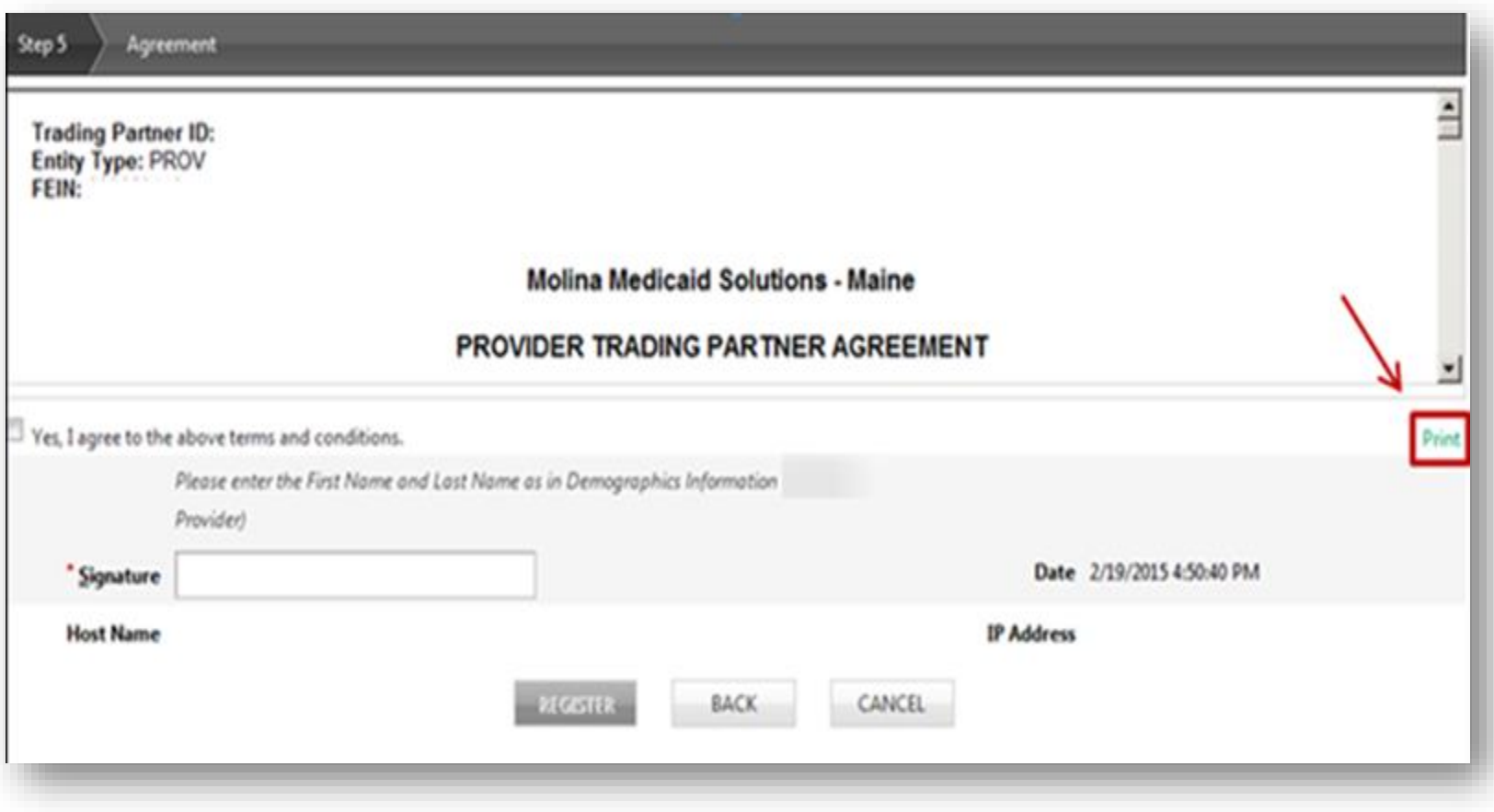

#### Activate account

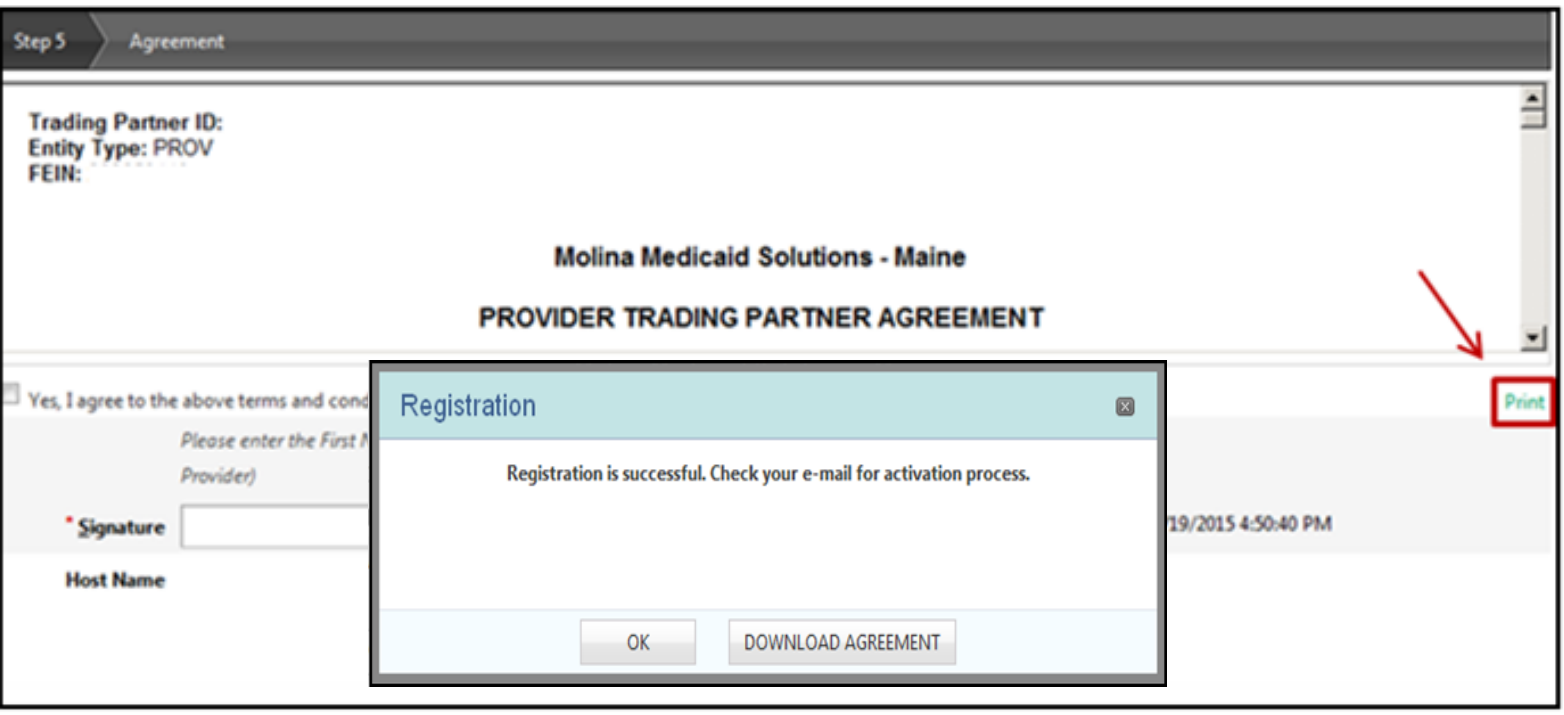

#### Activation email

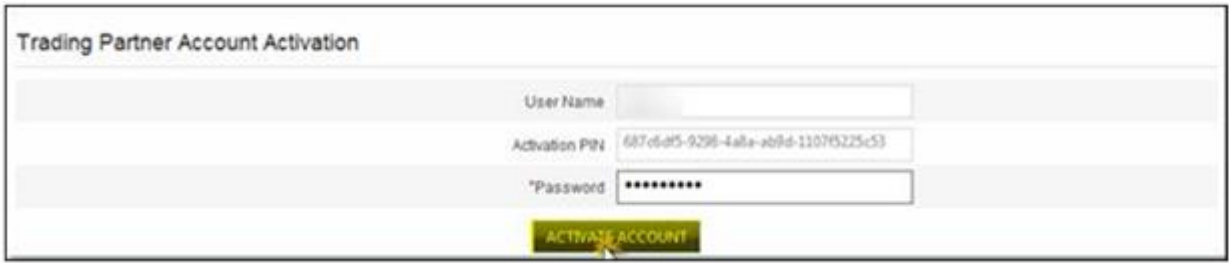

### Enter the username and password

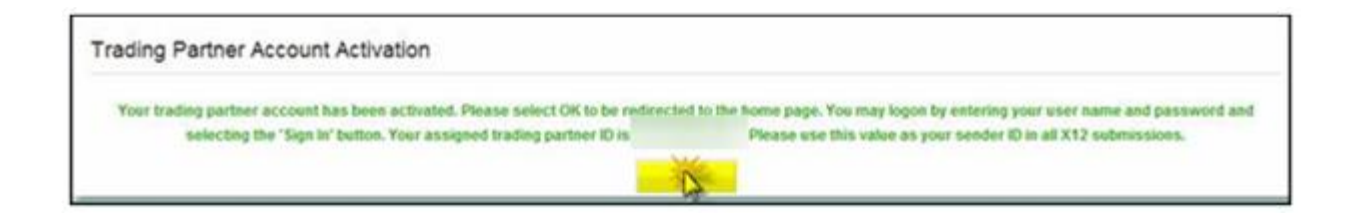

# Existing TPA user

#### Trading Partner login

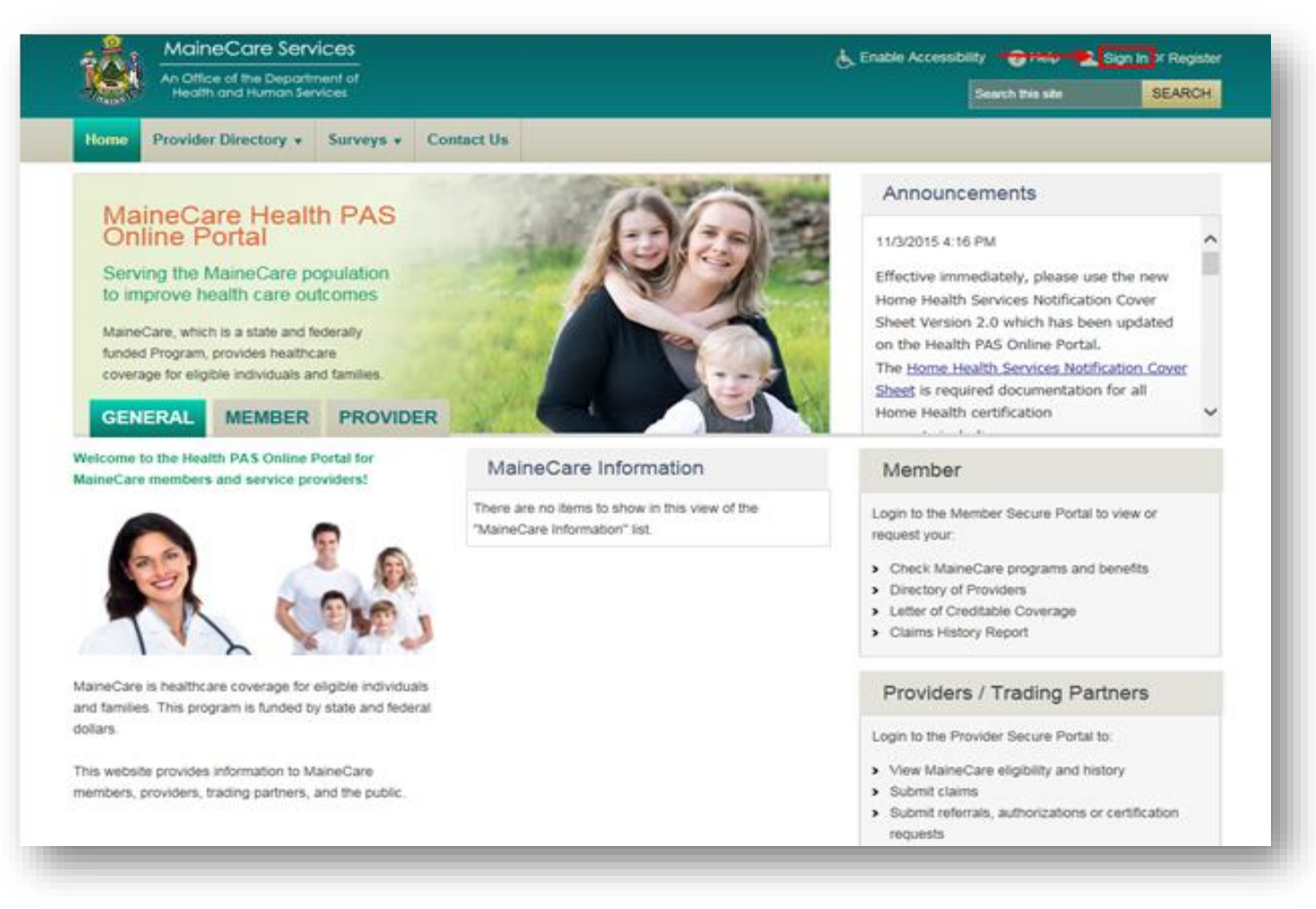

# Trading partner administrator

#### Adding a new user with VMS portal access

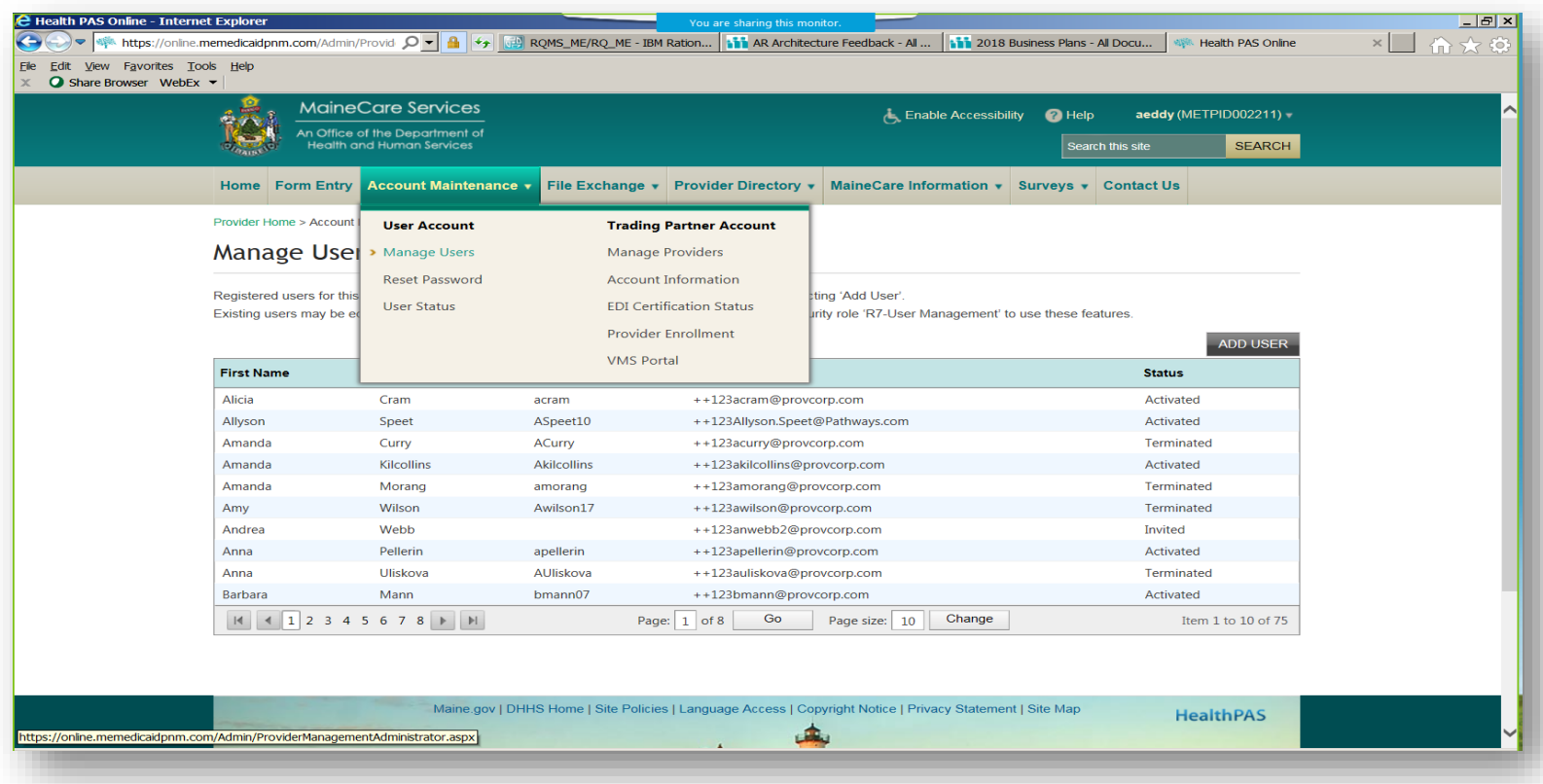

# Trading partner administrator

### Assigning user rights for VMS access

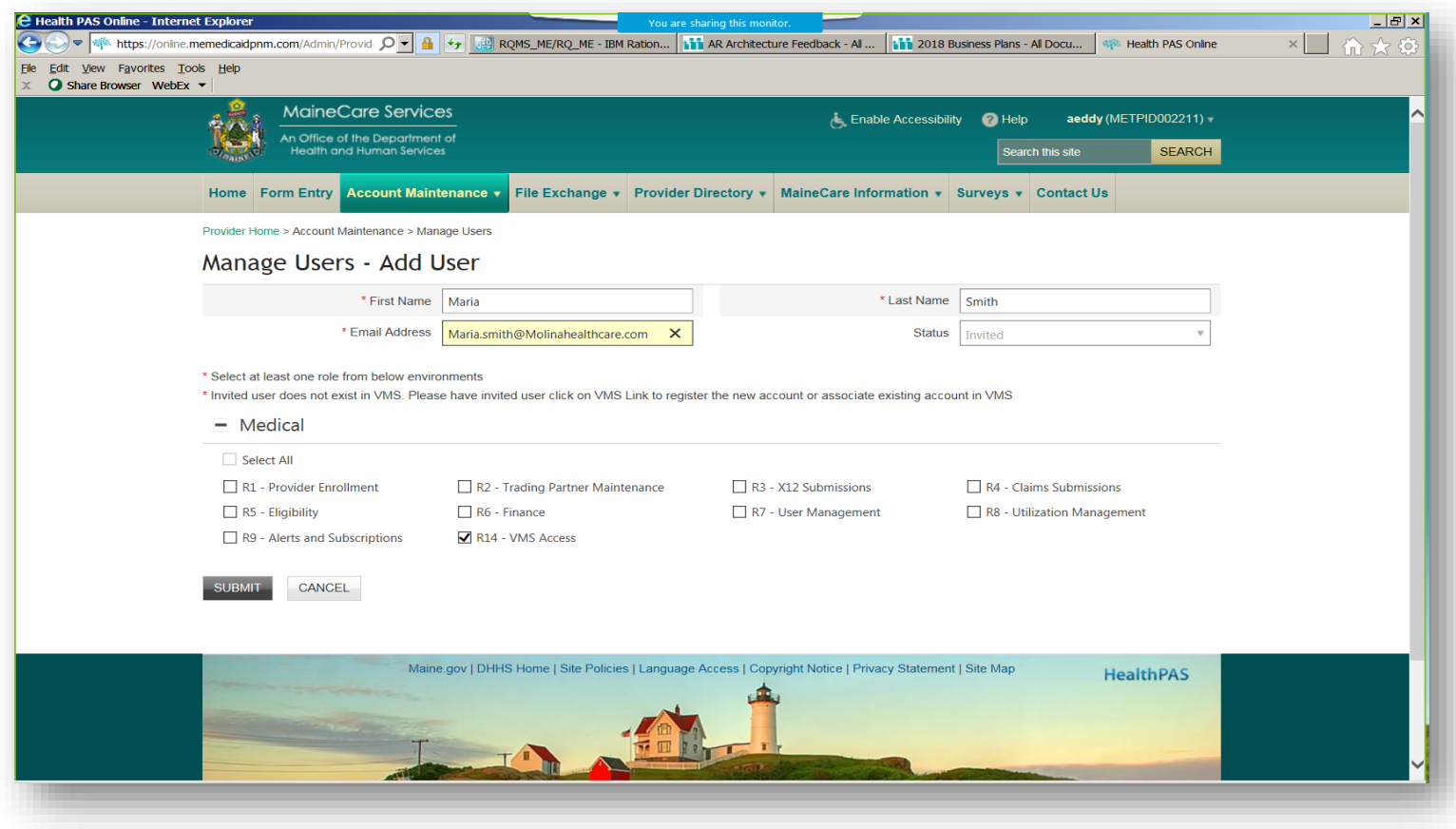

# TPA invite for a new user

#### System email

From: No.Reply@molinahealthcare.com [mailto:No.Reply@molinahealthcare.com] Sent: Friday, May 18, 2018 1:28 PM To: Smith, Maria Subject: TradingPartner - ActivationPIN

Hi Maria,

Welcome to Maine Integrated Health Management Solution (MIHMS) Trading Partner Portal.

Recently, a Trading Partner Portal account has been opened for you. Please click on the following link to activate your account:

https://online.memedicaidpnm.com/TPPRepresentative.aspx?ActivationPIN=3a398ced-2423-41f0-86b3-5f47e88bfddb

Your activation PIN is 3a398ced-2423-41f0-86b3-5f47e88bfddb

If there is anything we can do for you, please do not hesitate to contact us at Mainecaresupport@molinahealthcare.com.

Regards. **MIHMS Administrator** 

IMPORTANT NOTICE TO RECIPIENT: This email is meant only for the intended recipient of the transmission. In addition, this email may be a communication that is privileged by law. If you received this email in error, any review, use, disclosure, distribution, or copying of this email is strictly prohibited. Please notify us immediately of the error by return email, and please delete this email from your system. Thank you for your cooperation.

# TPA new user registration

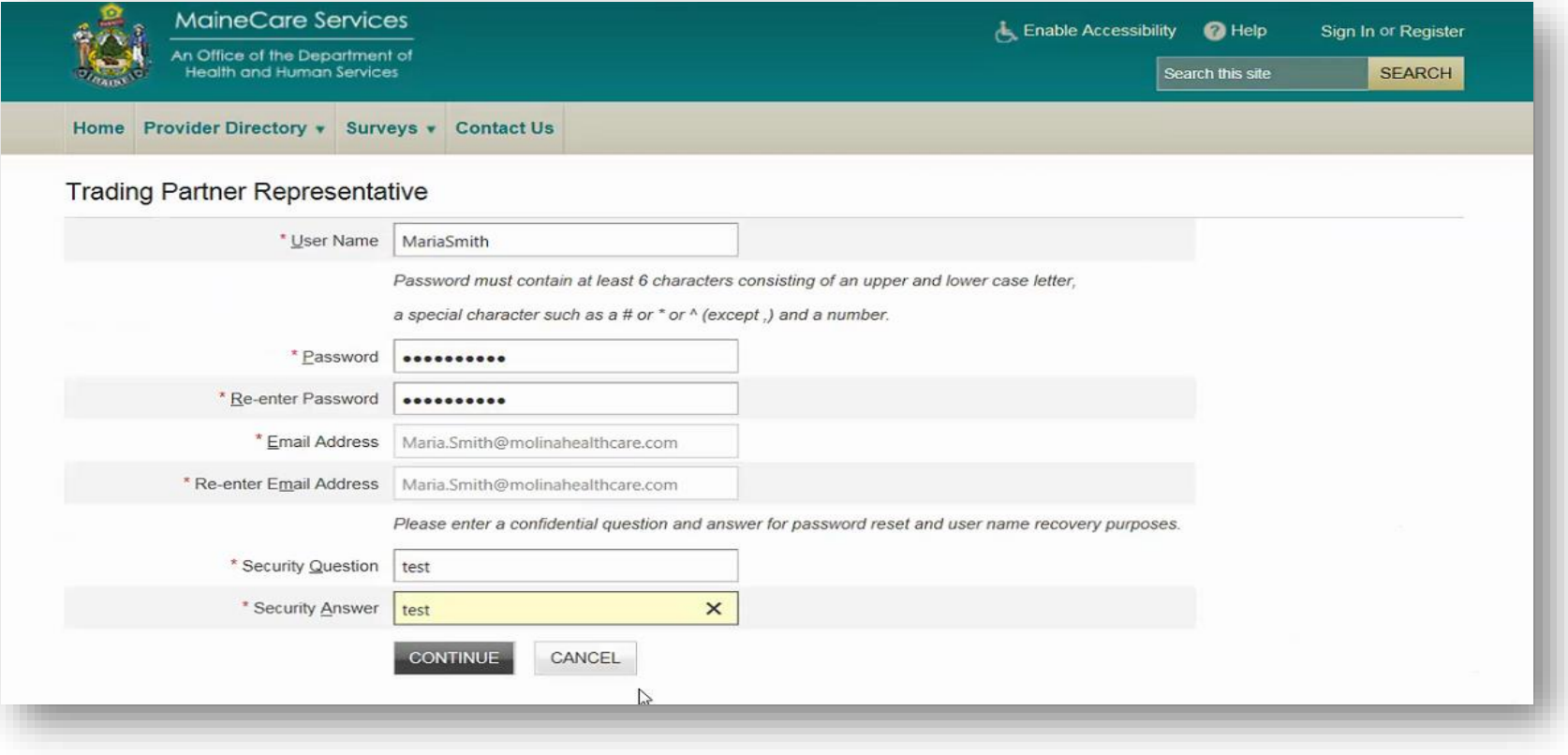

# Successful Trading Partner registration

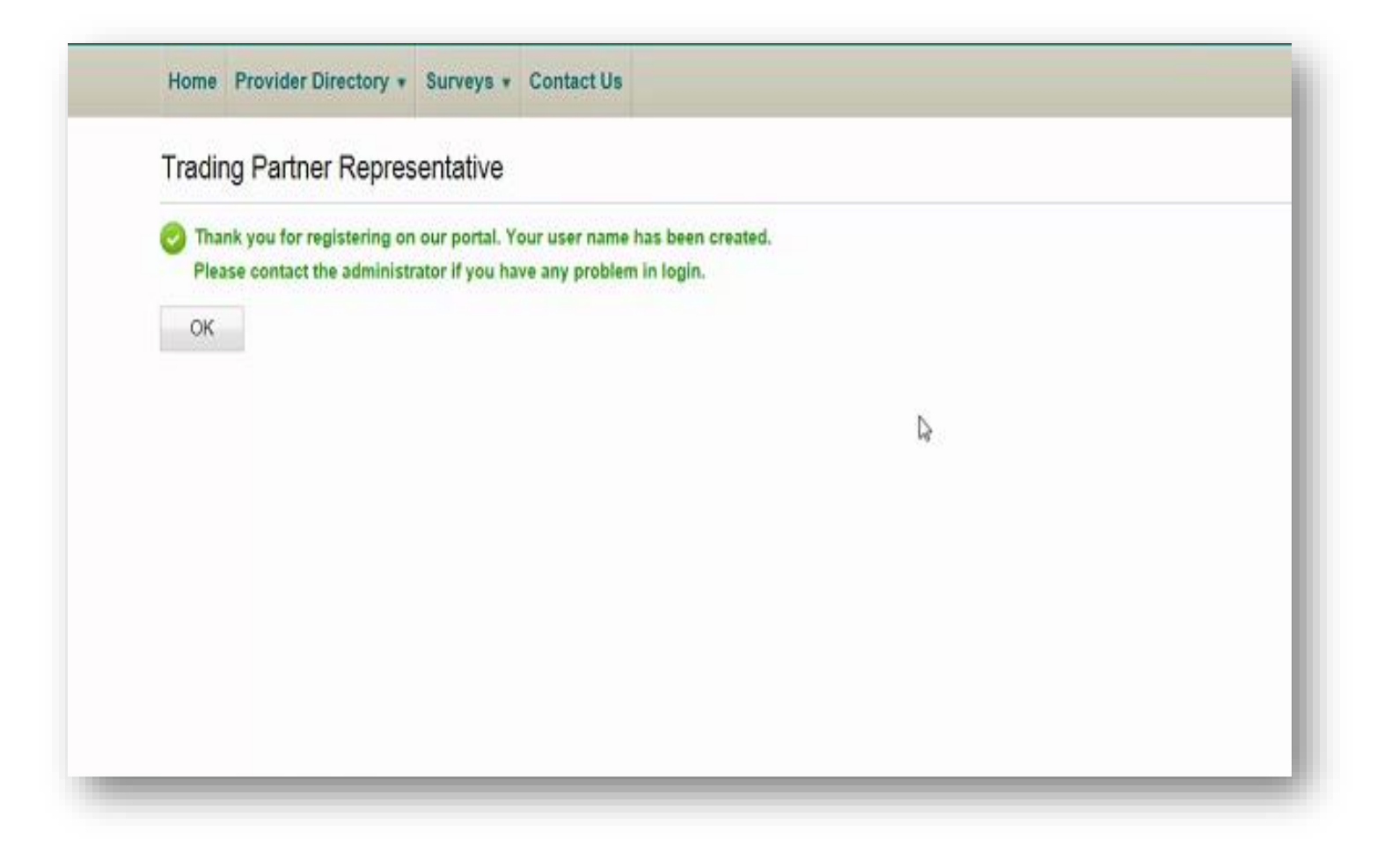

### Accessing the VMS portal

### Select Account Maintenance to log into VMS portal

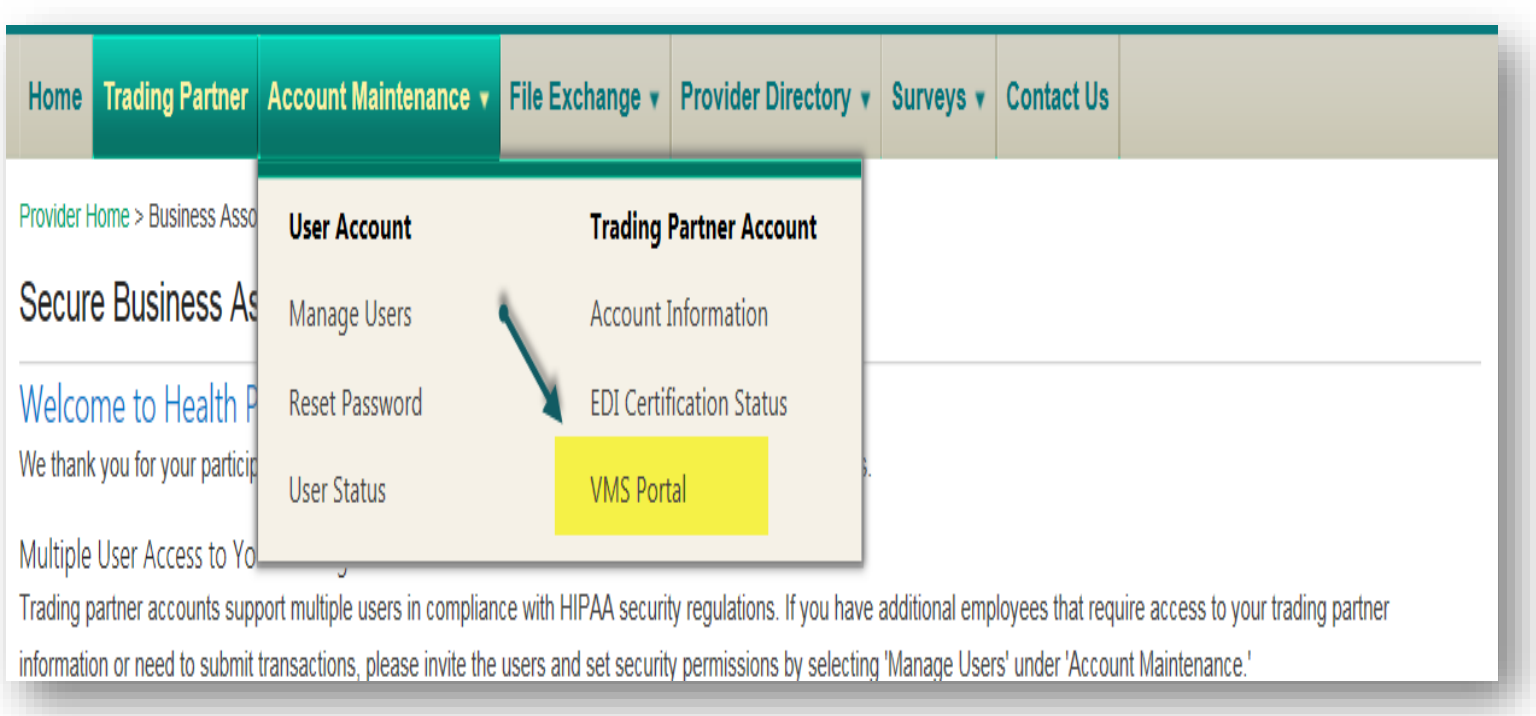

# VMS portal

### Enter your existing VMS username and password

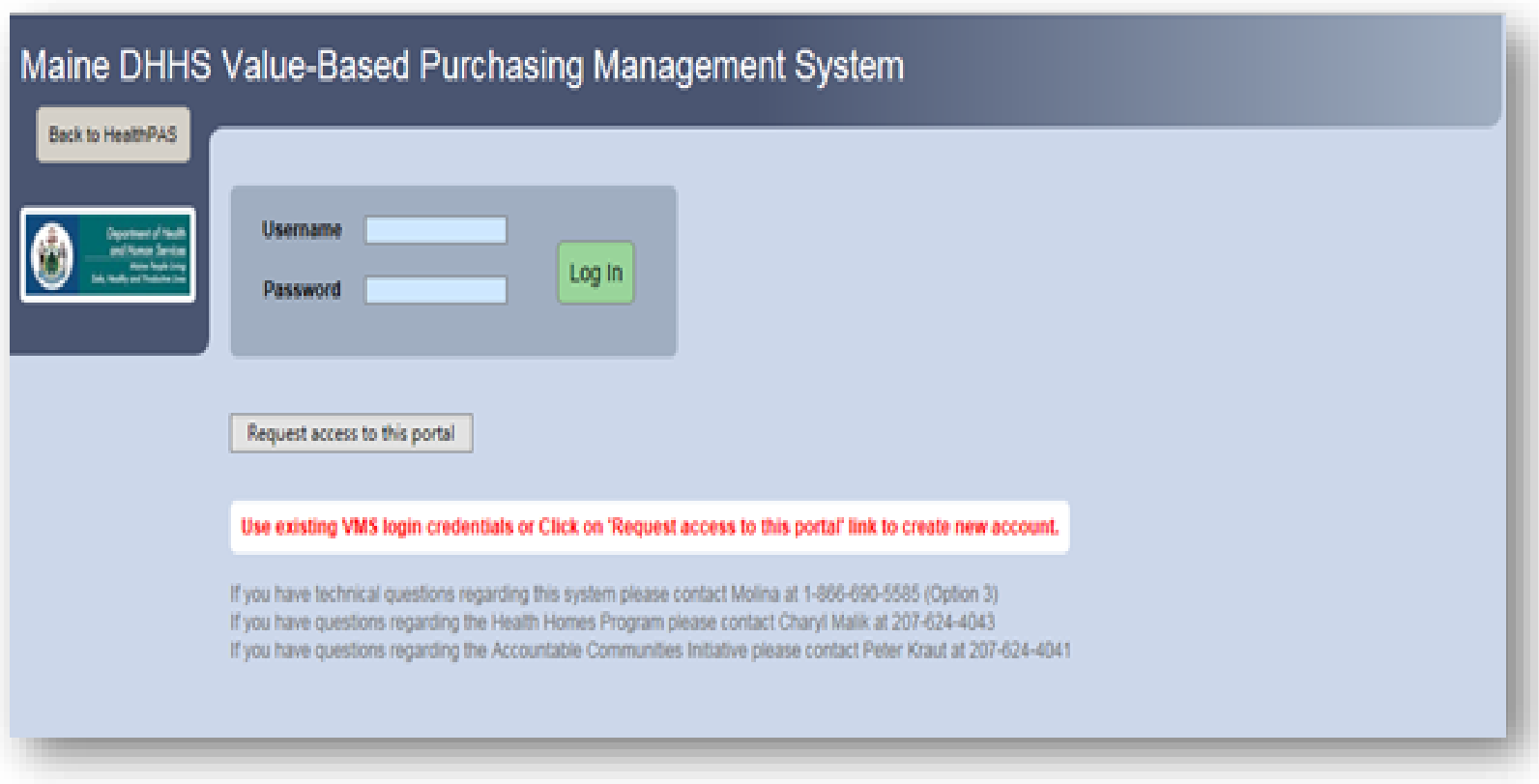

### VMS portal homepage

### Navigating back to Health PAS

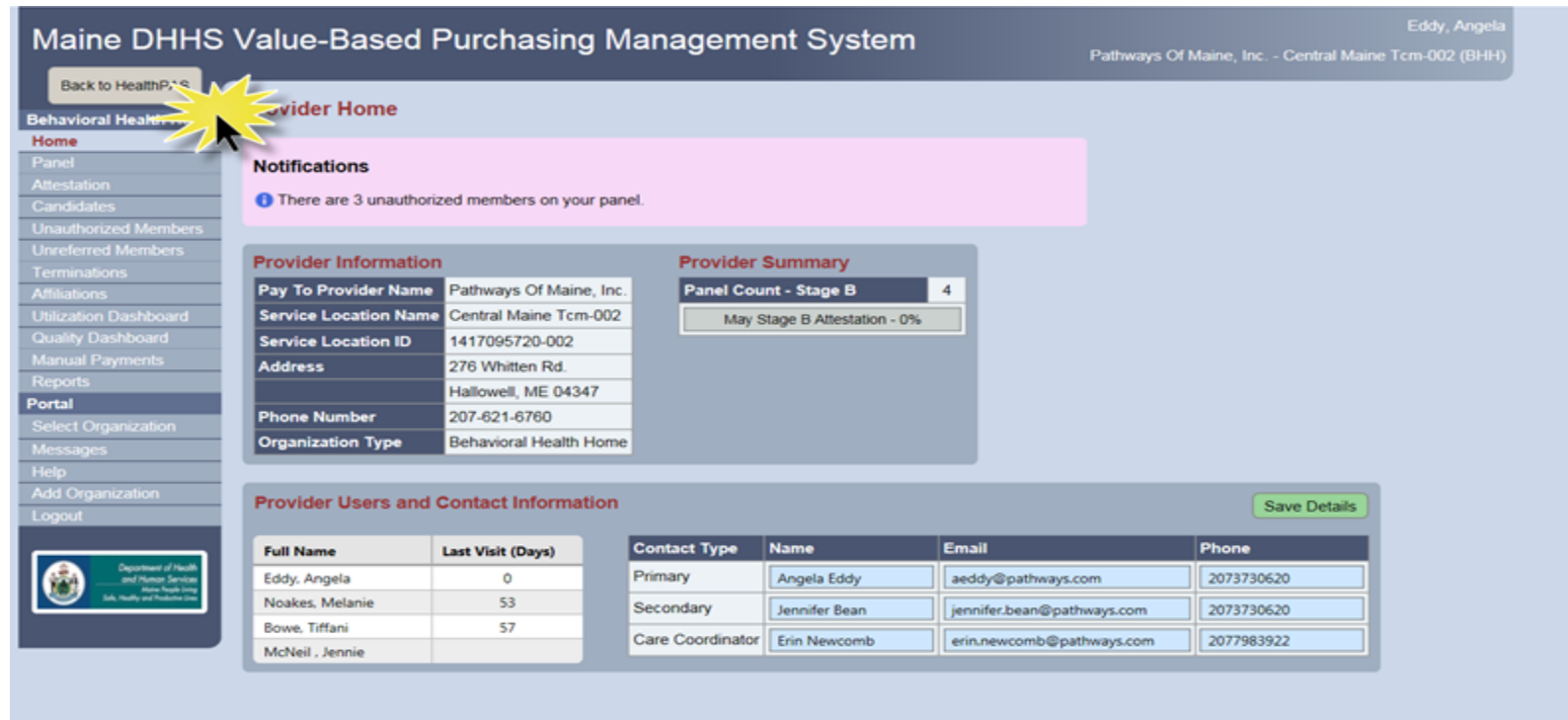

#### This portal contains protected health information (PHI). Please do not send PHI through email.

If you have technical questions regarding this system please contact Molina at 1-866-690-5585 (Option 3) If you have questions regarding the Health Homes Program please contact Charyl Malik at 207-624-4043

### Health PAS portal

### Showing Trading Partner still signed in

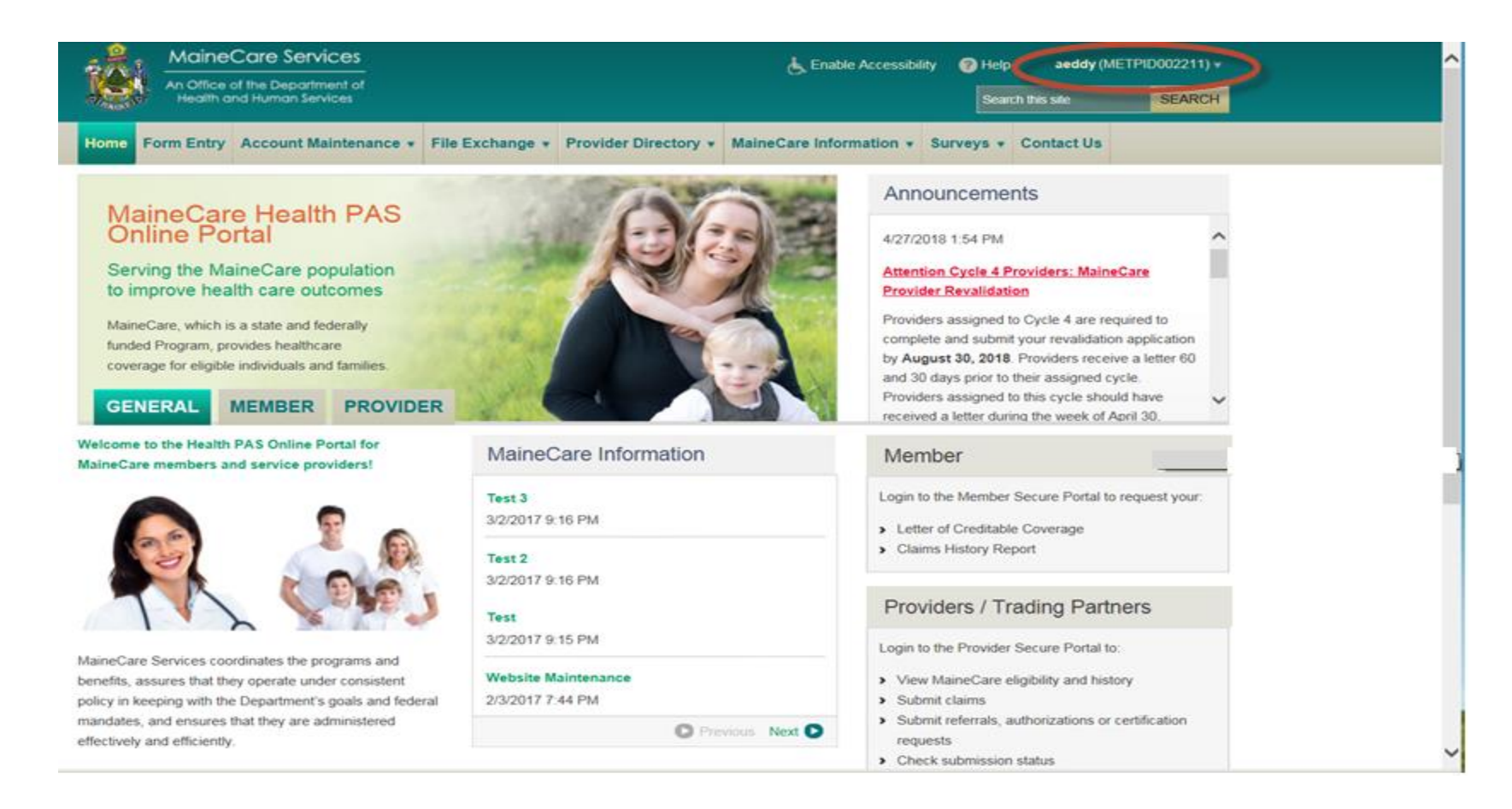

#### Request Access button

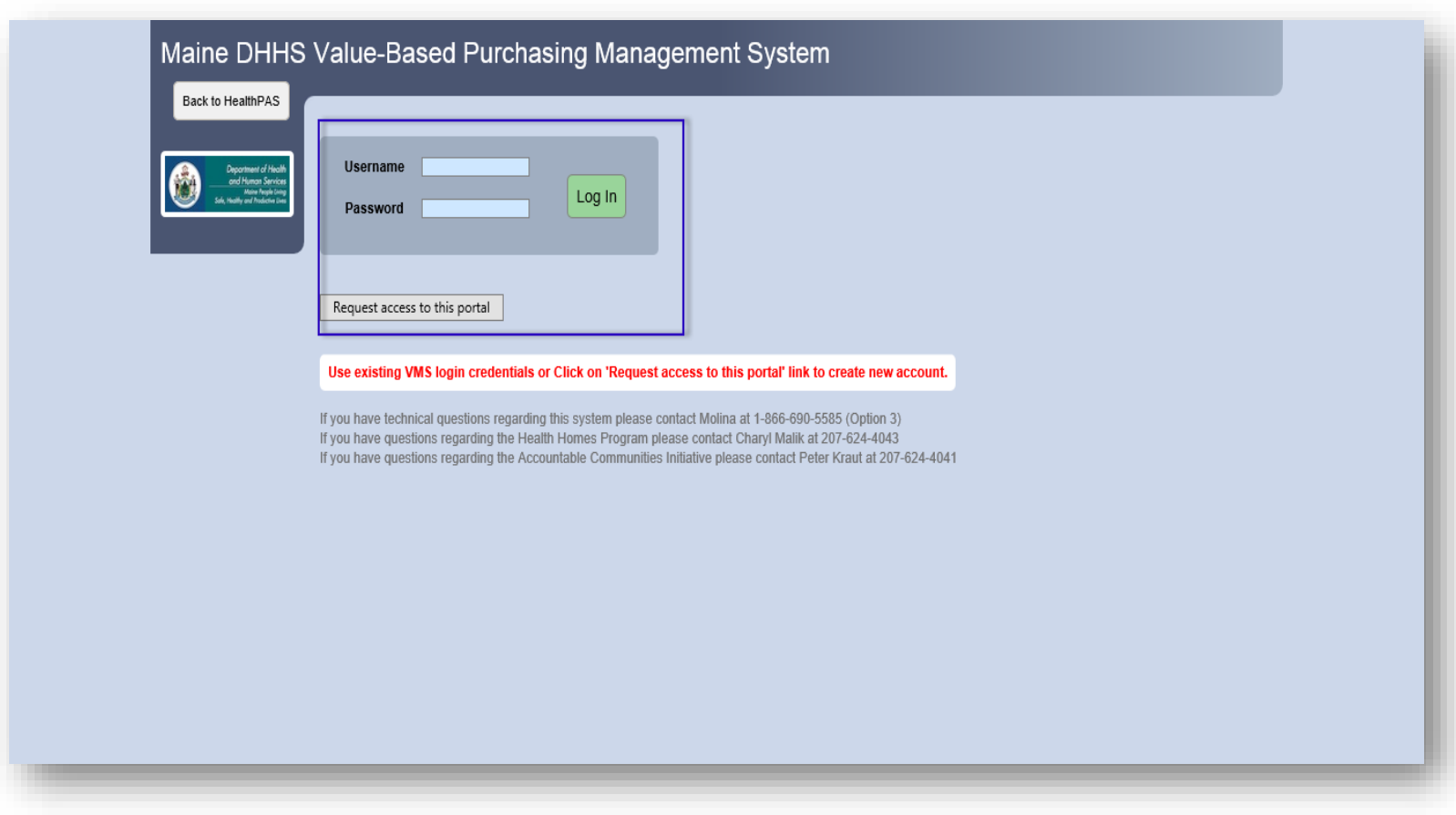

#### Select organization

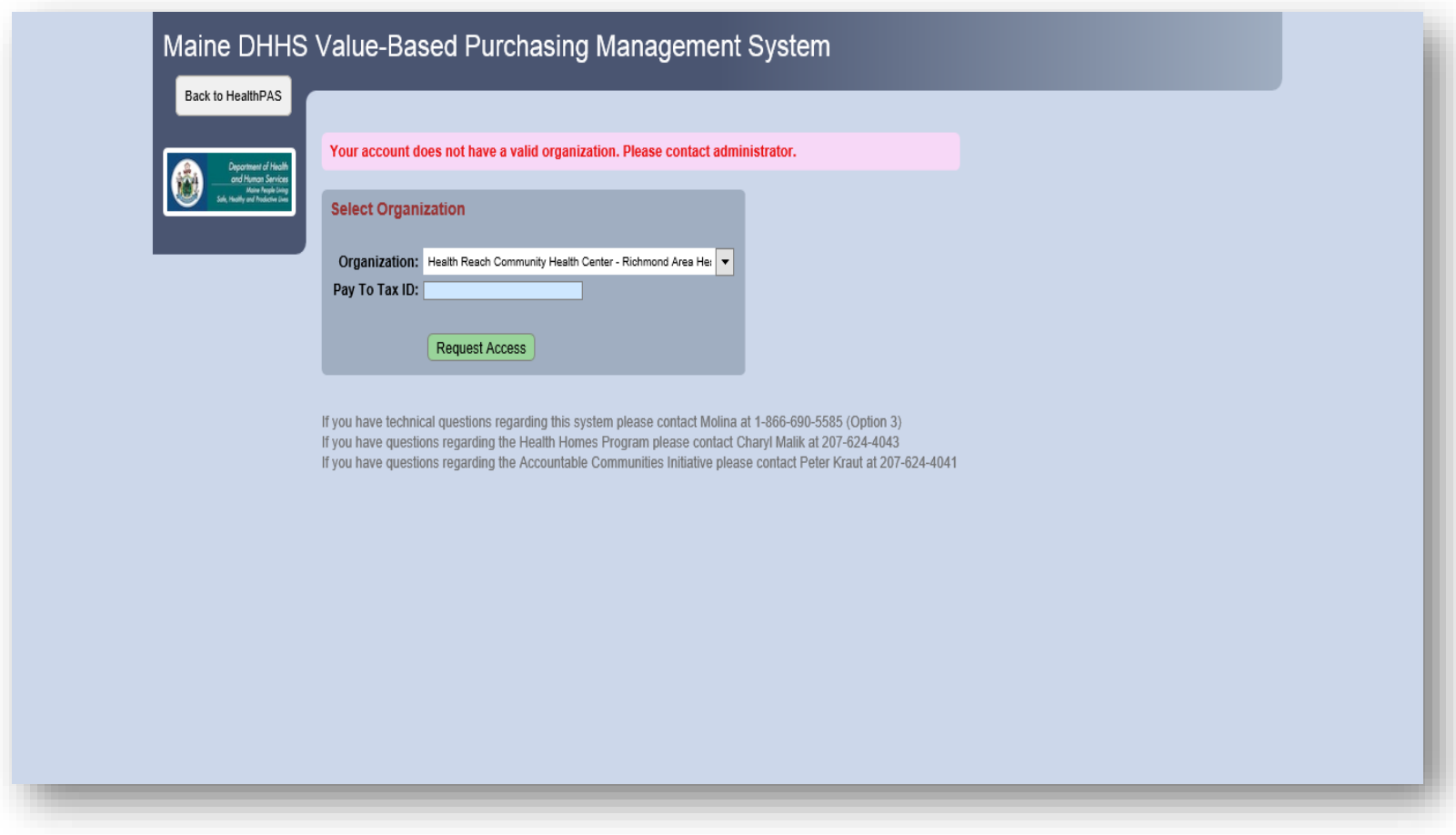

### Organization selected and tax ID entered

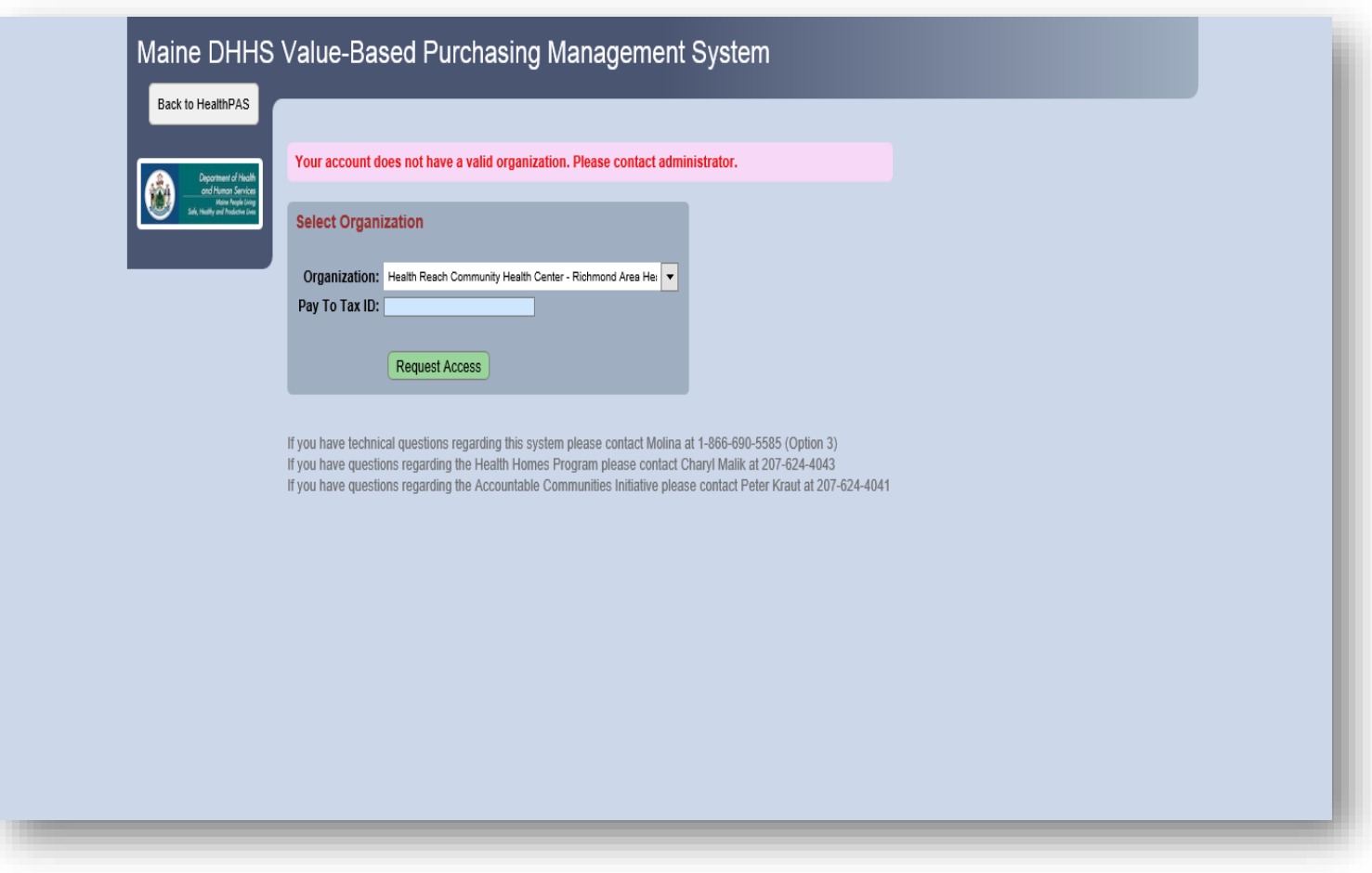

### Click on Request Access button

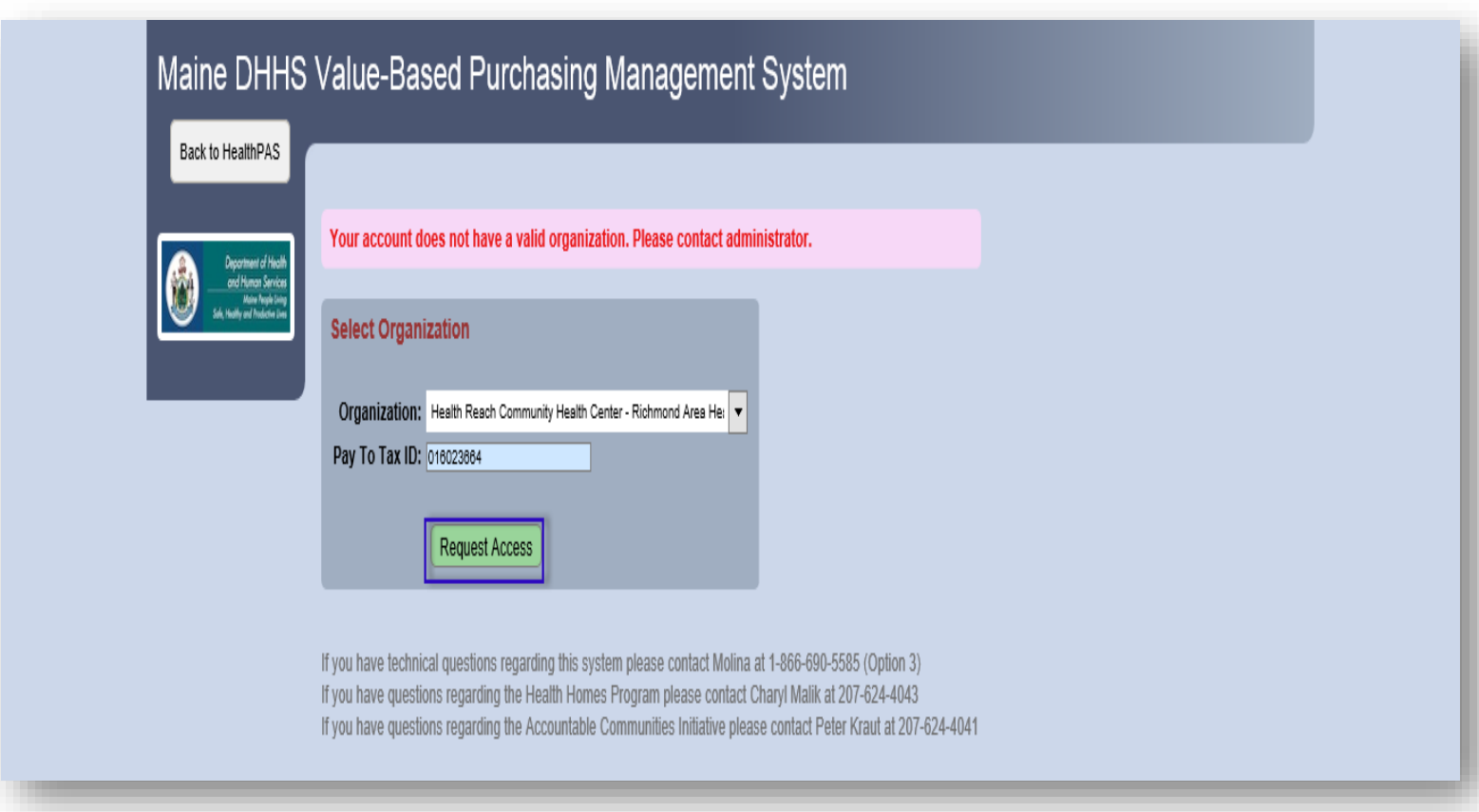

# TPA portal homepage

### Select Account Maintenance to log into VMS portal

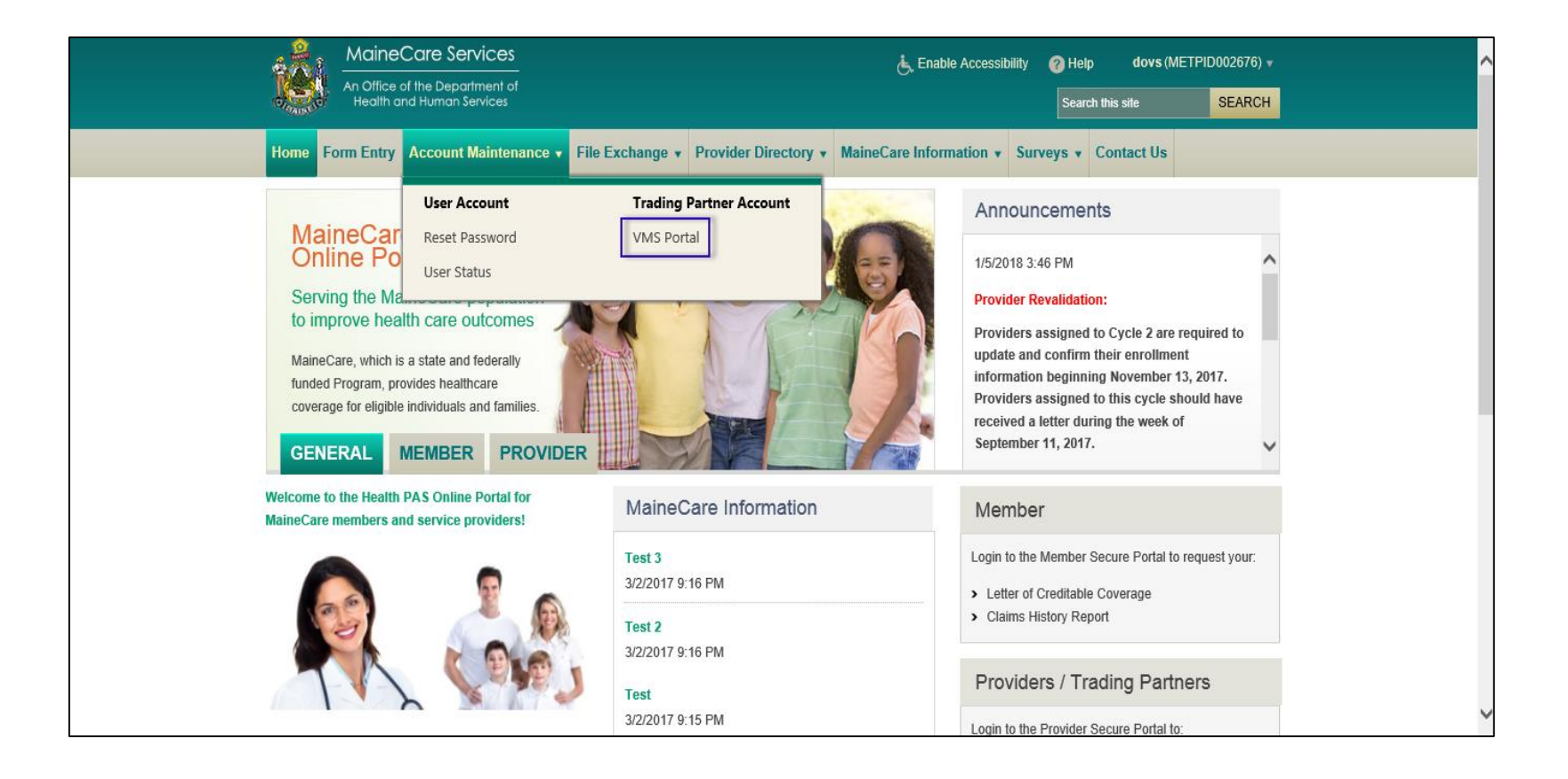

# VMS portal

### Provider users and contact information list

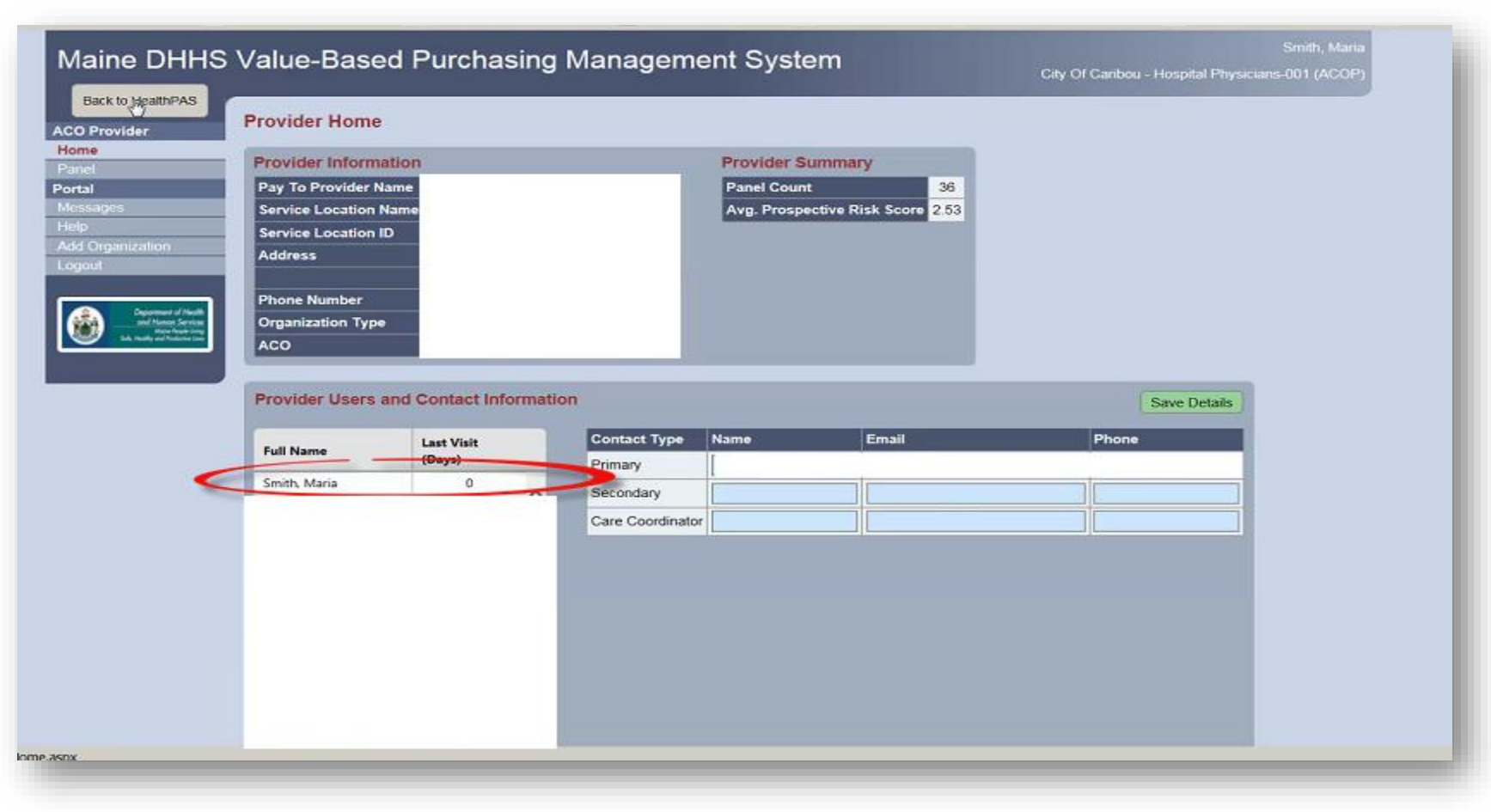

### Resources

- Trading Partner user guides
	- Not yet enrolled provider
	- Already enrolled provider

[https://mainecare.maine.gov/Trading%20Partner%2](https://mainecare.maine.gov/Trading Partner Guides/Forms/Publication.aspx) 0Guides/Forms/Publication.aspx

• If you have questions, please contact 1-866-690-5585, Option 3